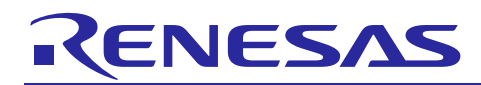

Renesas Synergy™ Platform

# **DK-S128 v1.1 Out-of-Box Demonstration Programming Guidelines**

R12AN0061EU0102 Rev.1.02 Mar 22, 2018

# **Introduction**

The DK-S128 Out-Of-Box (OOB) Demonstration Kit shows a multithreaded application that reads the analog values present on the potentiometer, light sensor, and temperature sensor, and displays these values on the kit's Pmod™ LCD. This guide covers the application and its DK-S128 development kit implementation using the Renesas Synergy™ Software Package (SSP).

This document also describes how to import the project, so that you can recreate the application using the  $e<sup>2</sup>$  studio Integrated Solutions Development Environment (ISDE) or IAR Embedded Workbench® for Renesas Synergy™.

#### **Minimum PC Requirements**

- Microsoft<sup>®</sup> Windows<sup>®</sup> 7 or 10
- 8 GB memory RAM
- 2 GB free space on hard disk or SSD
- USB 2.0

#### **Required Resources**

The example application targets Renesas Synergy S128 MCUs. To build and run the application, you will need:

- Synergy DK-S128 Development Kit
- $e^2$  studio ISDE v6.2.0 or greater or IAR EW for Synergy v8.21.1 or greater
- SSP v1.4.0 or greater and Synergy Standalone Configurator (SSC) v6.2.0 or greater
- SEGGER J-Link® USB driver
- Okaya Pmod™ LCD display (included with the DK-S128 kit)
- Micro USB cables

You can download the required Synergy software and development tools from the Synergy Solutions Gallery: [renesassynergy.com/solutionsgallery.](http://www.renesassynergy.com/solutionsgallery)

#### **Prerequisites and Intended Audience**

This OOB demonstration assumes you have some experience with the Renesas  $e<sup>2</sup>$  studio ISDE, or the IAR EW for Synergy, and the SSP. For example, before you perform the procedure in this application note, you should follow the procedure to build and run the **Blinky** application project. By doing so, you will become familiar with e<sup>2</sup> studio and the SSP, and ensure that the debug connection to your board is functioning properly

The intended audience are users who want to evaluate features of the S128 Synergy MCU using SSP.

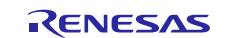

# **Contents**

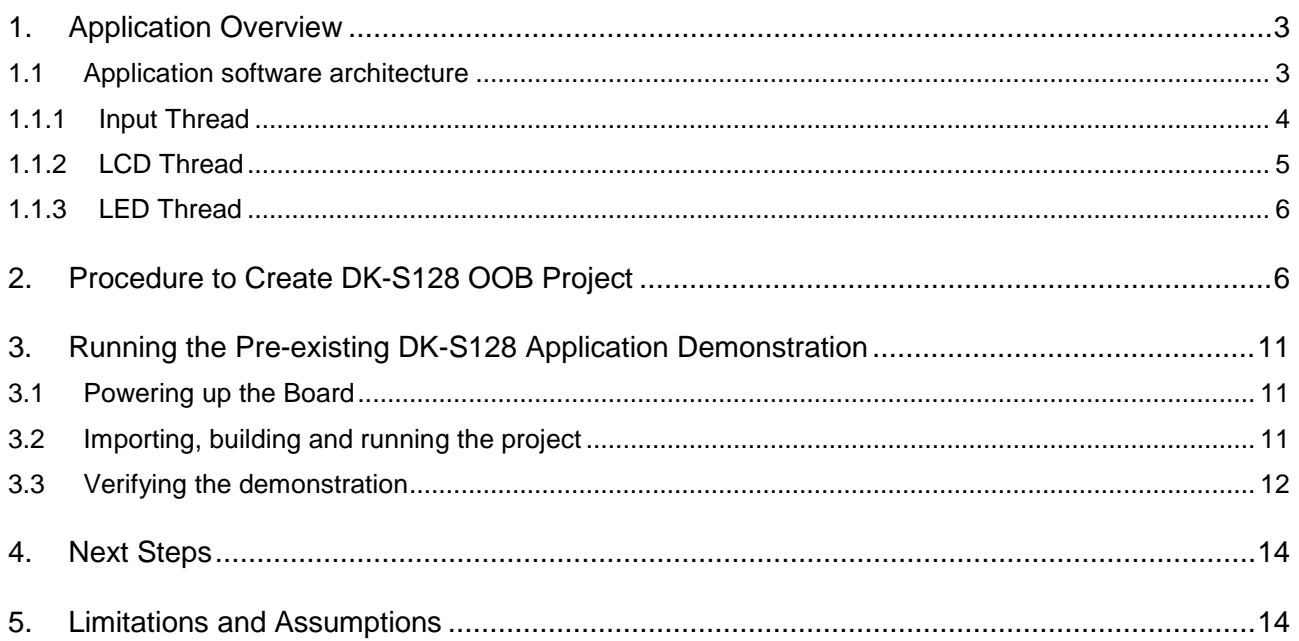

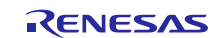

# <span id="page-2-0"></span>**1. Application Overview**

The DK-S128 kit contains several analog sensors along with a 3-axis accelerometer connected to the I2C bus. The analog sensors include a potentiometer, a temperature sensor, and a light sensor. This OOB application continuously reads the analog values provided by these sensors and displays them on the Pmod LCD screen. It also flashes the three on-board LEDs in proportion to the analog voltage being produced by the potentiometer or the light sensor. The LEDs may be programmed to flash in unison or chase each other. The selection of which sensor drives the flashing rate and whether the LEDs flash or chase is controlled by push button switches S1 and S2 (found in the lower right corner of the DK-S128 kit).

The application illustrates the use of Synergy peripheral drivers to read the sensor values along with demonstrating how easy it is to setup a multithreaded application. The application has separate threads to read the sensors, display the values to the LCD and flash the LEDs based on pushbutton and sensor inputs.

#### <span id="page-2-1"></span>**1.1 Application software architecture**

The following table shows the main software components of the applications.

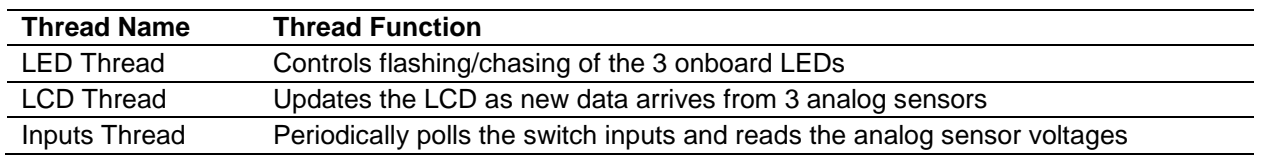

**Table 1 Main Components**

The input thread periodically samples the state of the pushbuttons and the voltage values present on the analog sensors. It makes this data available to the other threads through two access functions, eliminating the need for global variables.

While both pushbuttons are connected to hardware pins with interrupt capability, this application uses a thread to periodically poll the switch states by reading the I/O port pins connected to the switches. This simple technique provides basic switch debouncing by reading the state of the switch at an interval longer than the typical mechanical switch bounce time (50 ms).

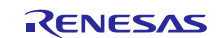

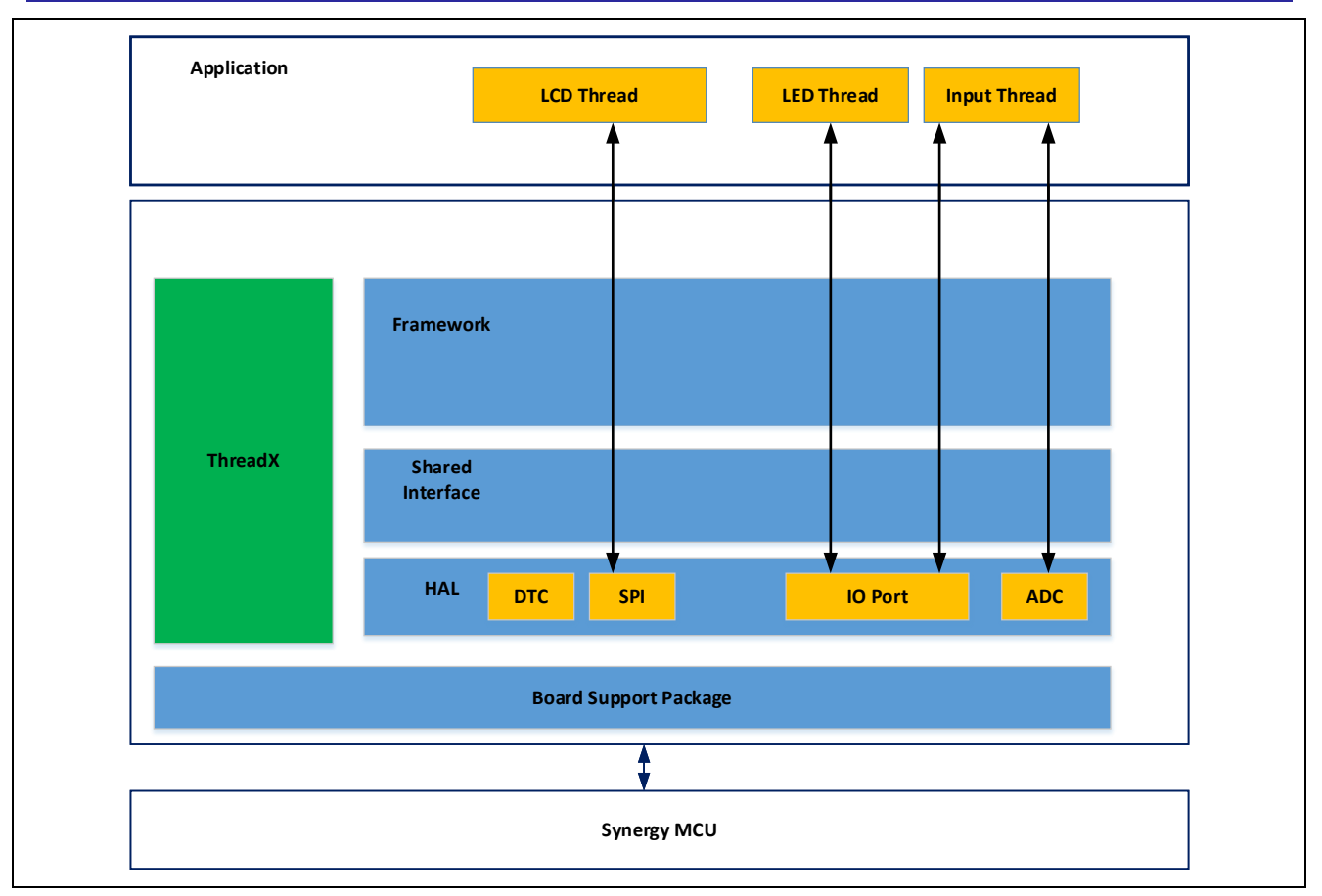

**Figure 1 DK-S128 OOB Application Architecture**

#### <span id="page-3-0"></span>**1.1.1 Input Thread**

The following figure shows the logic implemented in the inputs thread. To be responsive, the inputs thread samples the sensors and switch inputs every 50 ms. The LCD thread periodically updates the Pmod LCD screen with the current mode, selected by the pushbuttons, and the latest sensor values.

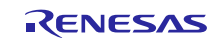

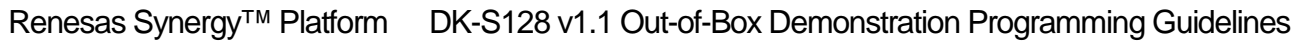

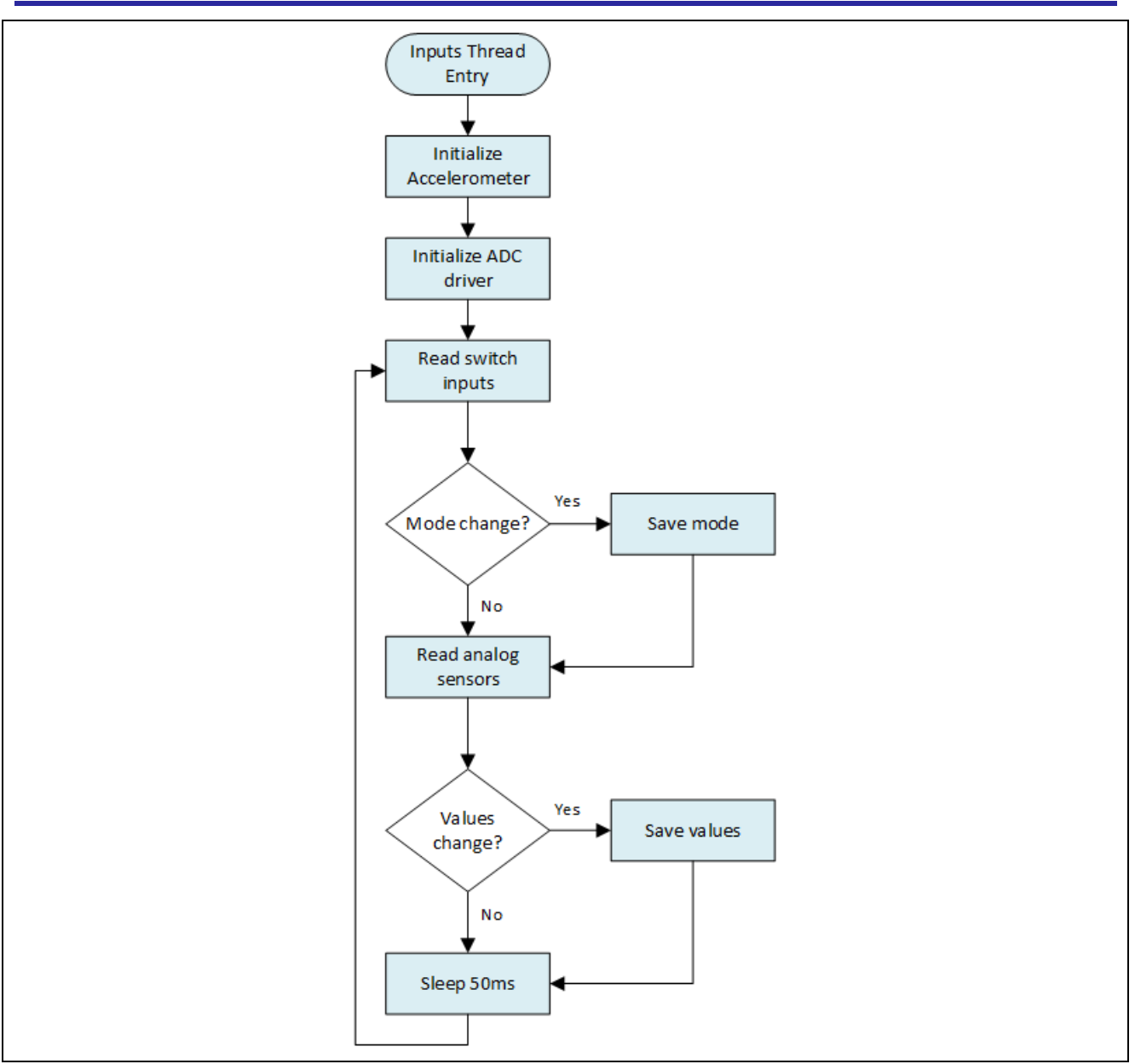

**Figure 2 Simplified flowchart of Input Thread**

#### <span id="page-4-0"></span>**1.1.2 LCD Thread**

The LCD thread periodically wakes up, reads the current mode and sensor values, and displays these values to the Pmod LCD screen. The following figure shows the logic implemented in the LCD thread. The mode and sensor values are obtained by calling the two access functions provided by the inputs thread.

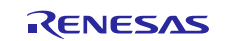

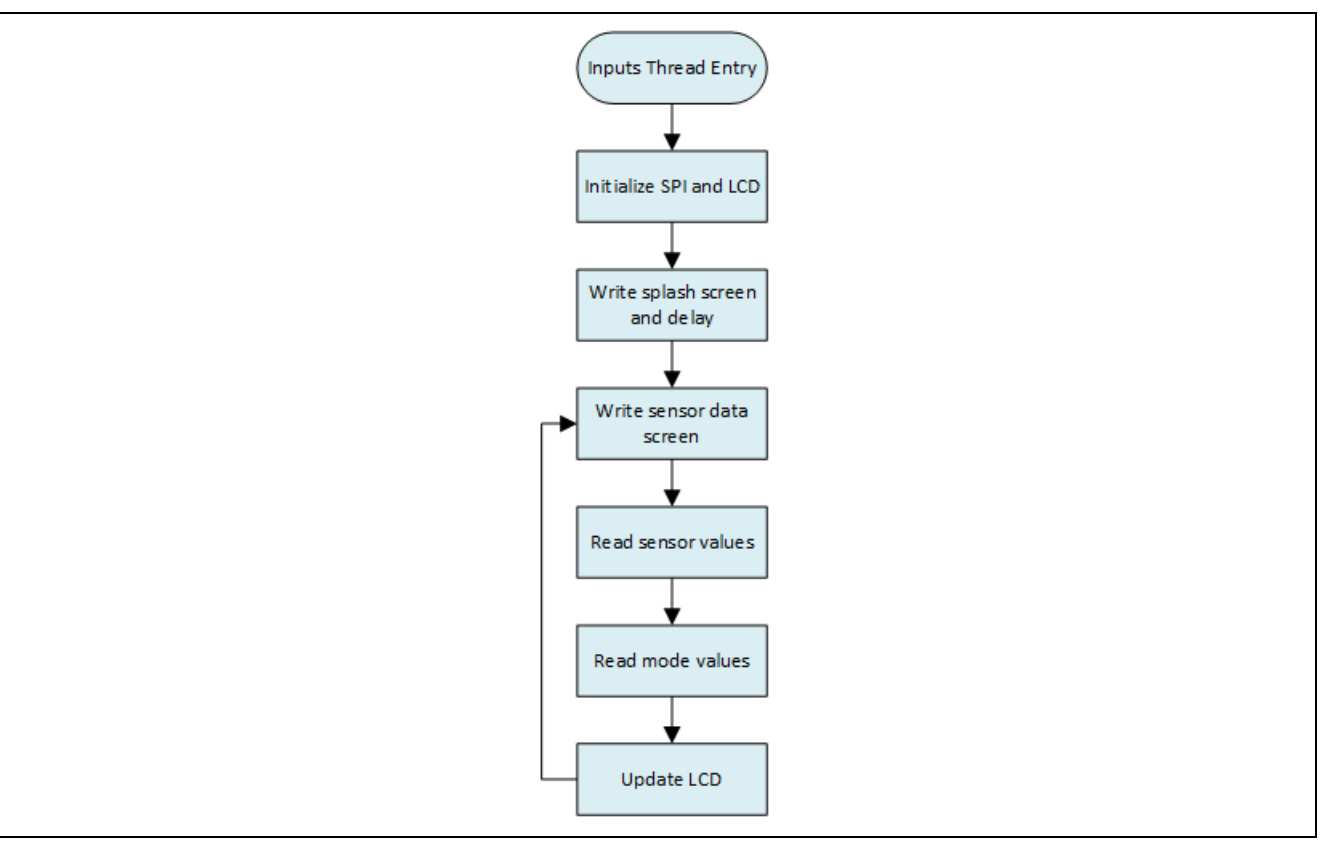

**Figure 3 Simplified flowchart of LCD Thread**

## <span id="page-5-0"></span>**1.1.3 LED Thread**

The LED thread must refresh the LEDs at a periodic rate driven by the voltage value present on either the light sensor or the potentiometer depending on the current mode selected by the operator. The standard  $tx_{\text{t}}$ thread\_sleep() call is used as the periodic delay.

When the LED thread wakes up it calls two different access functions, inputs\_get\_sensor\_values () and inputs\_get\_mode (), to obtain the current sensor values. This is one of the benefits of threads, shared memory space. It allows the inputs thread to maintain a local copy of these variables while still providing access to those variables to the LED thread. The access functions eliminate the use of global variables and allow the sensor variables to have local scope inside the inputs thread.

# <span id="page-5-1"></span>**2. Procedure to Create DK-S128 OOB Project**

The following steps are used to recreate the DK-S128 OOB application project from scratch using the  $e^2$  studio ISDE or IAR EW for Synergy.

#### **Step 1: Create a new project with RTOS included.**

- 1. Create a new Synergy project by clicking **File->New->Synergy C\C++ Project.**
- 2. Select '**Renesas Synergy C Executable Project**'.
- 3. Enter the project name and setup the Synergy license file.
- 4. Choose **Board S128 DK.**
- 5. Choose **BSP** option in the project template selection window.

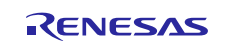

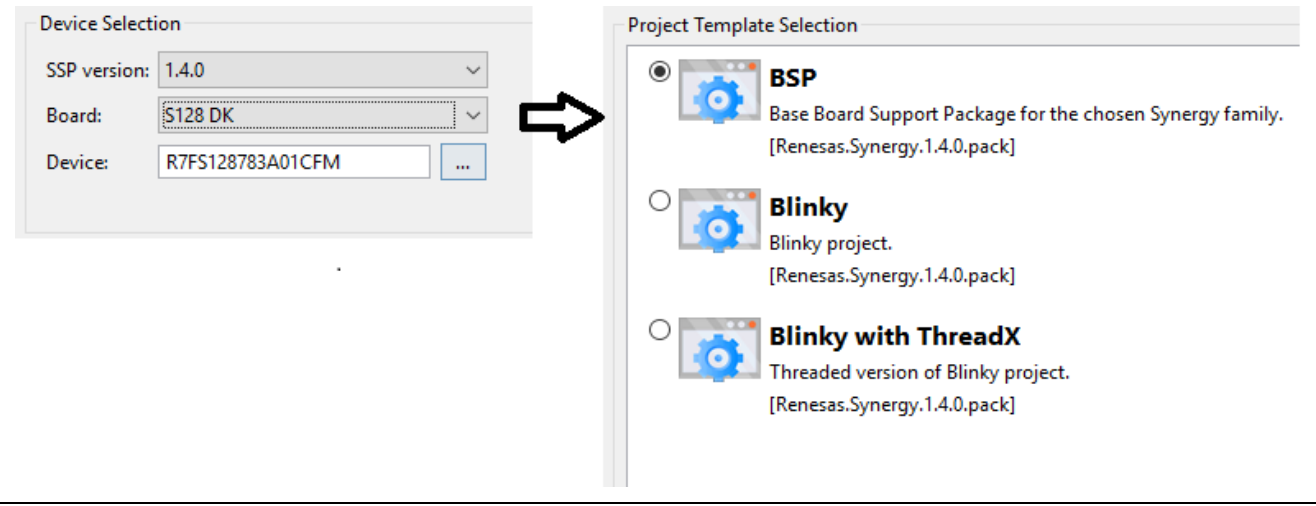

**Figure 4 New Synergy project creation**

#### **Step 2: Create Input thread**

- 1. Under the **Thread** tab, click the **'New Thread'** to create a new thread.
- 2. Set the property of this new thread as shown in the following figure.
- 3. In the **Inputs Thread Stacks** window, click the '**New Stack'** to add the ADC driver module **ADC Driver on r\_adc** as shown in the following figure.

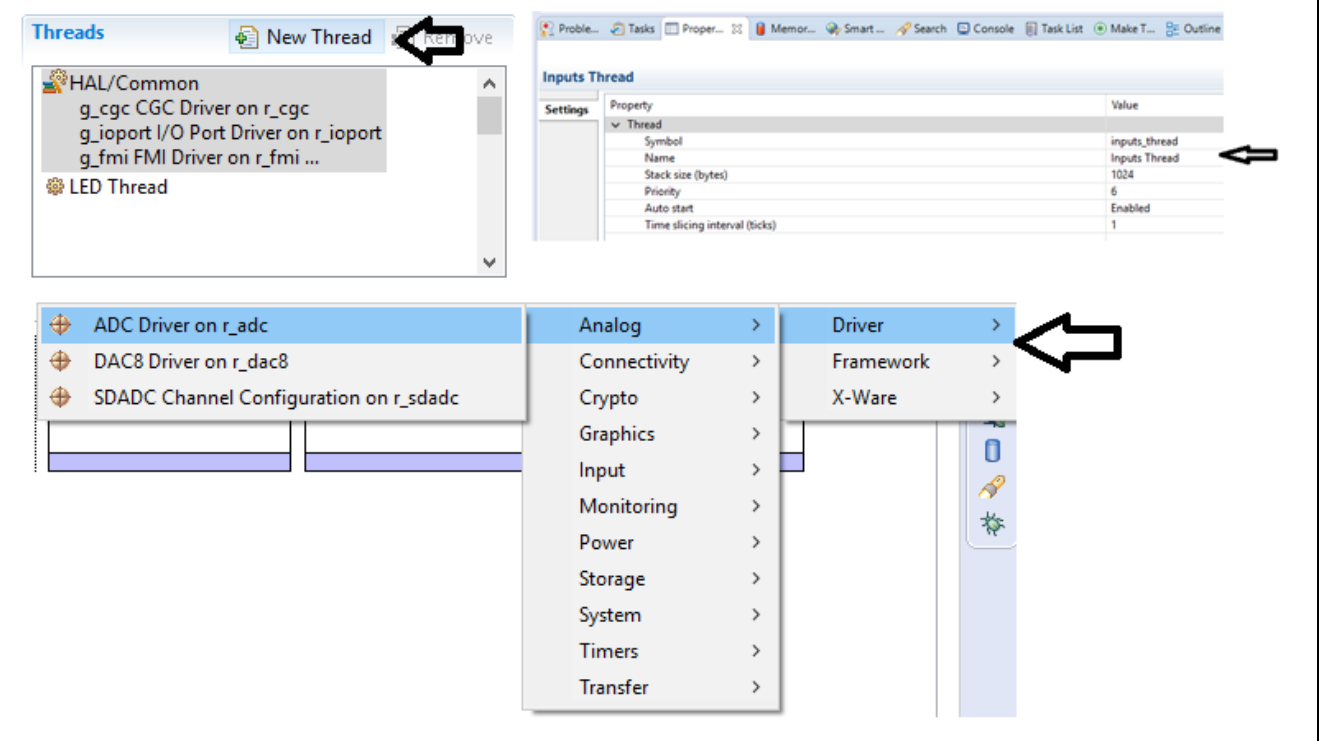

#### **Figure 5 Adding ADC driver module**

4. Go to the **Properties** tab for the ADC driver and select the resolution and channels as shown in the following figure. For details on the ADC driver properties, see the *ADC Module Guide*. Use the keyword r\_adc in this [link](https://www.renesas.com/en-us/search/keyword-search.html#q=r_dac&genre=designsupport) to download the *ADC Module Guide* document.

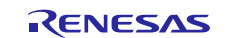

|                    |                                   | г۴                    |
|--------------------|-----------------------------------|-----------------------|
|                    | g_adc0 ADC Driver on r_adc        |                       |
| <b>Settings</b>    | Property                          | Value                 |
| <b>Information</b> | $\vee$ Common                     |                       |
|                    | <b>Parameter Checking</b>         | Enabled               |
|                    | Module g_adc0 ADC Driver on r_adc |                       |
|                    | Name                              | g_adc0                |
|                    | Unit                              | $\mathbf{0}$          |
|                    | <b>Resolution</b>                 | $12-Bit$              |
|                    | Alignment                         | <b>Right</b>          |
|                    | Clear after read                  | On                    |
|                    | Mode                              | <b>Single Scan</b>    |
|                    | <b>Channel Scan Mask</b>          | Select channels below |
|                    | Channel 0                         | Use in Normal/Group A |
|                    | Channel 1                         | Use in Normal/Group A |
|                    | Channel 2                         | <b>Unused</b>         |
|                    | Channel 3                         | <b>Unused</b>         |
|                    | Channel 4                         | Unused                |
|                    | Channel 5                         | <b>Unused</b>         |
|                    | Channel 6                         | <b>Unused</b>         |
|                    | Channel 7 (S3A7/S124 Only)        | Unused                |
|                    | Channel 8 (S3A7/S124 Only)        | Unused                |
|                    | Channel 9 (S3A7/S124 Only)        | Unused                |
|                    | Channel 10 (S3A7/S124 Only)       | Unused                |
|                    | Channel 11 (S3A7 Only)            | Unused                |
|                    | Channel 12 (S3A7 Only)            | <b>Unused</b>         |
|                    | Channel 13 (S3A7 Only)            | Use in Normal/Group A |
|                    | Channel 14 (S3A7 Only)            | <b>Unused</b>         |
|                    | Channel 15 (S3A7 Only)            | Unused                |
|                    | Channel 16                        | Unused                |

**Figure 6 ADC Driver module properties**

#### **Step 3: Create LCD Thread**

- 1. Under the **Thread** tab, click the '**New Thread**' to create a new thread.
- 2. Set the property of this new thread as shown below.
- 3. In the **LCD Thread Stacks** window, click the 'New Stack' to add the SPI driver module **SPI Driver on** r\_sci\_spi as shown in the figure below.
- 4. Go to the **Properties** tab for the SPI driver andselect the channel. Set the interrupt priorities in the figure below.

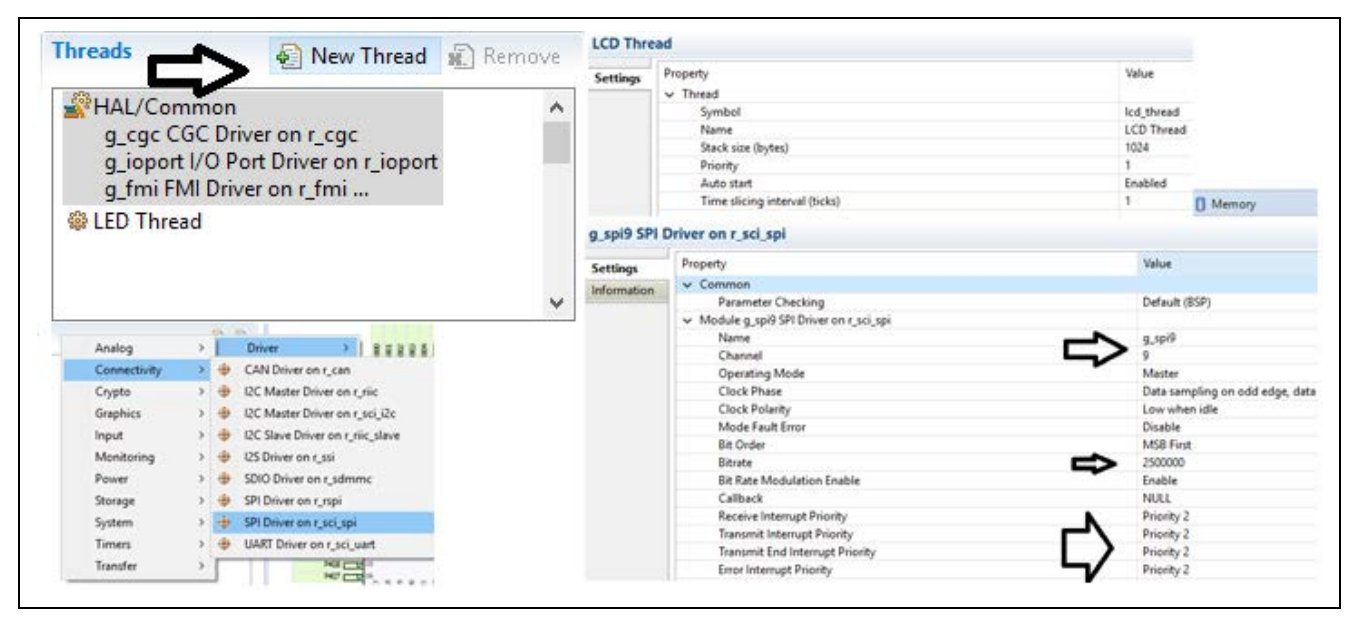

**Figure 7 Adding SPI driver modules and its properties**

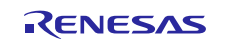

#### **Step 4: Create LED Thread**

- 1. Go to the **Thread** tab, click the **+** sign to create a new thread.
- 2. Go to the **Properties** tab of LED thread and set the property of this new thread shown in the following figure.

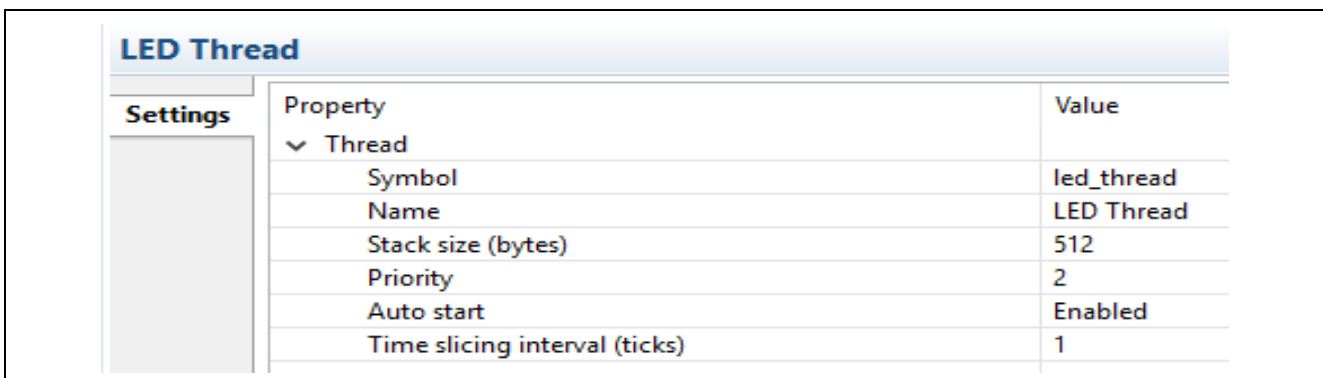

#### **Figure 8 Led Thread properties tab**

#### **Step 5: Update Pin Configurations**

Go to the **Pins** tab and change the pin configurations for the following ports shown in the following figure.

P205 to Output mode (PMOD\_SS)

P302 to Output mode (PMOD\_EN)

P111 to Output mode (PMOD\_RST)

P303 to Output mode (PMOD\_DC)

P201 to Output mode (LED2)

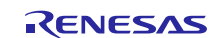

#### Renesas Synergy™ Platform DK-S128 v1.1 Out-of-Box Demonstration Programming Guidelines

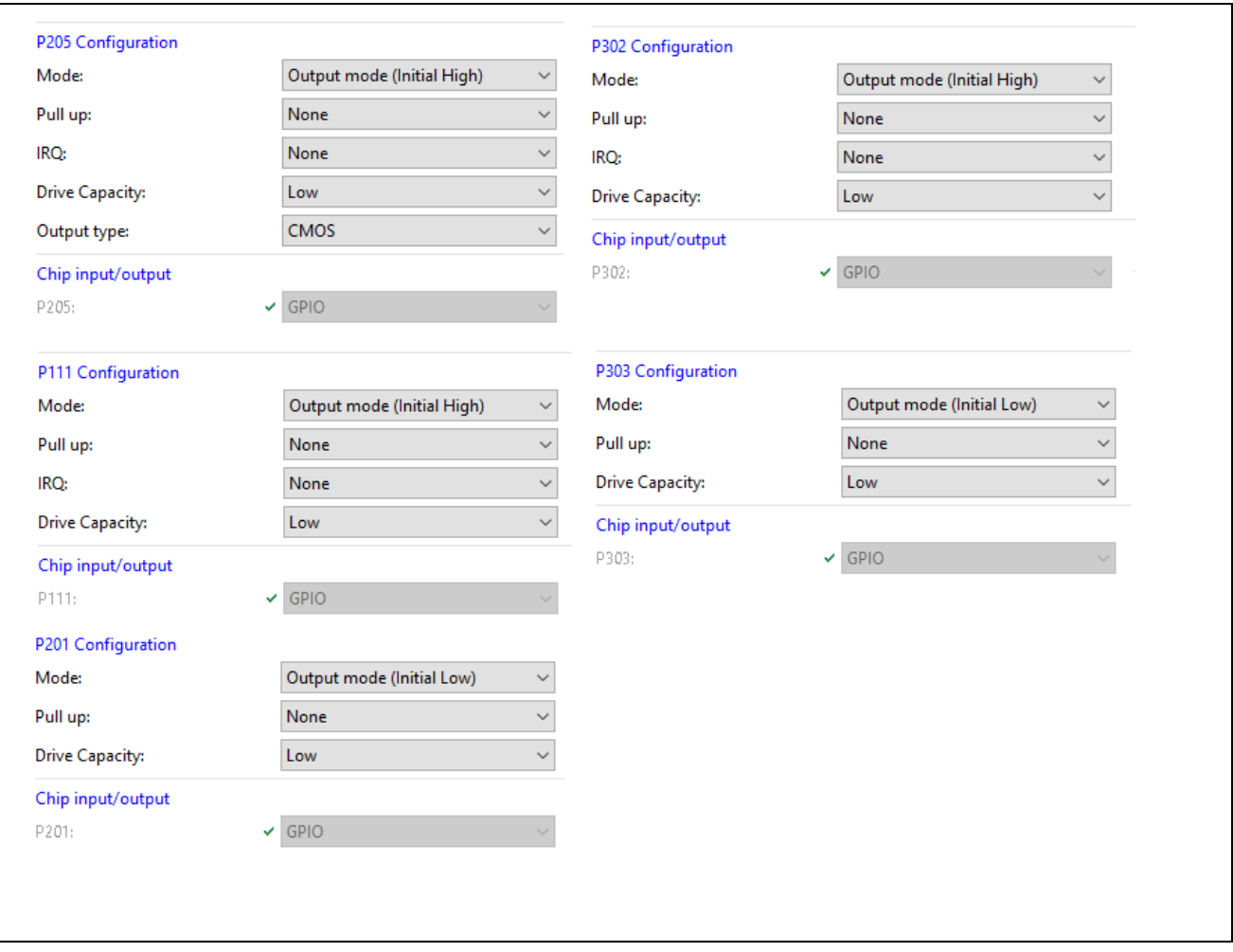

**Figure 9 Pin Configuration**

#### **Step 6: Generate Project Content**

Click the **Generate Project Content** button to generate the project files using the configuration options you selected.

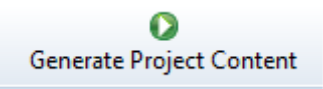

#### **Step 7: Application Project files**

- 1. After Step 7, the  $e<sup>2</sup>$  studio ISDE generates the application project files with the configuration chosen.
- 2. Go to the **Project Explorer** window, under your project, open the **src** folder. The following figure shows the files generated for this application project.

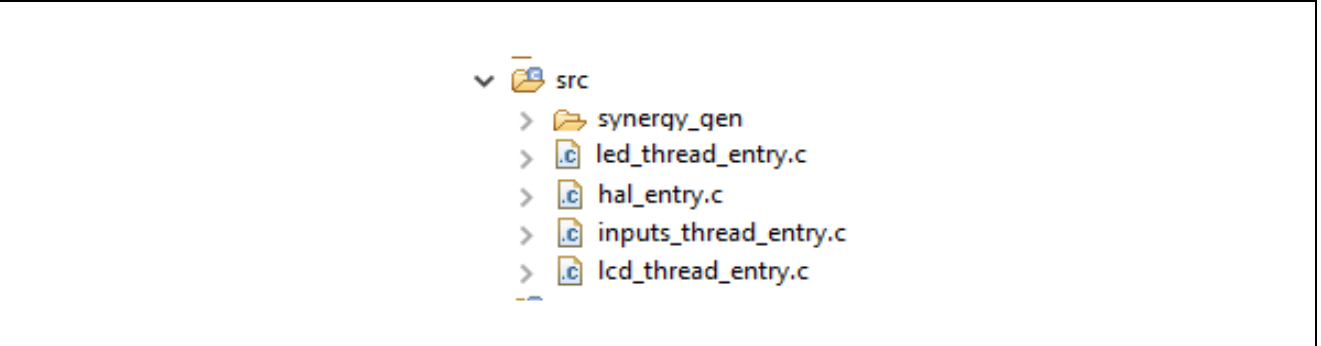

**Figure 10 Generated Files**

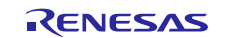

- 3. The files are placeholders for adding your application code. You can either write your own application functions for these threads or copy the existing dk\_s128\_oob demo application project source files to recreate this OOB demonstration.
- 4. If you are recreating this OOB demonstration, go to the existing dk\_s128\_oob project src folder and copy the following files/folders contents to your newly created project.

lcd\_setup (folder) led\_thread\_entry.c inputs\_thread\_entry.c inputs.h lcd\_thread\_entry.c system\_cfg.h

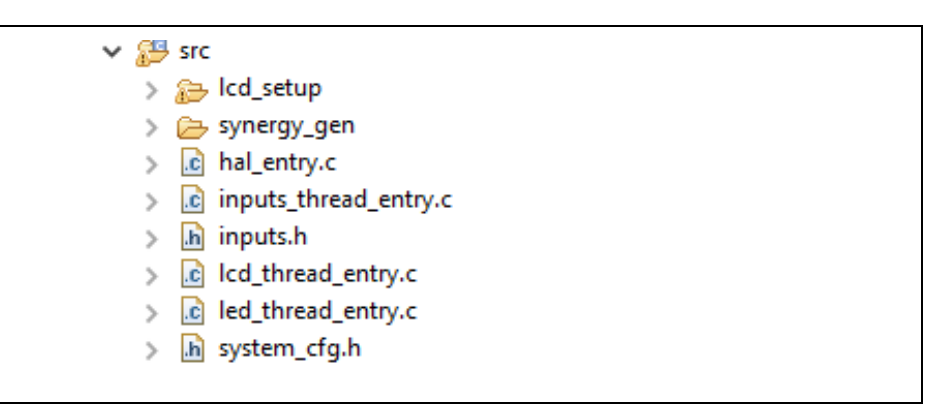

**Figure 11 DK-S128 OOB Files**

#### **Step 8: Compiling the project**

Build the application project by clicking the **hammer** icon as seen in the menu bar in the following figure.

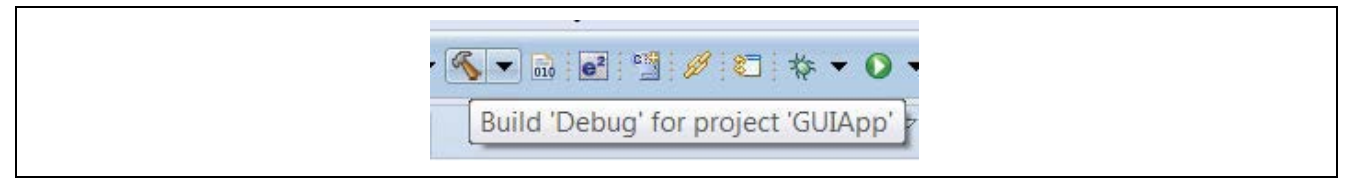

#### **Figure 12 Build button**

# <span id="page-10-0"></span>**3. Running the Pre-existing DK-S128 Application Demonstration**

# <span id="page-10-1"></span>**3.1 Powering up the Board**

This section describes how to connect the board to power, the J-Link debugger to the PC, and the board to the PC USB port, and how to run the debug application to see it in action.

To connect to the board:

- 1. Connect the Micro USB end of the supplied USB cable to the DK-S128 board J12 connector (DEBUG\_USB).
- Note: The kit contains a SEGGER J-Link® OB (On-board). J-Link provides full debug and programming capabilities for the DK-S128 kit.
- 2. Connect the other end of the USB cable to the USB port on your workstation. Wait for LED4 to turn solid green, indicating a good connection.

#### <span id="page-10-2"></span>**3.2 Importing, building and running the project**

See *Importing a Renesas Synergy Project* [\(r11an0023eu0119-synergy-ssp-import-guide.pdf\)](https://www.renesas.com/ja-jp/doc/products/renesas-synergy/apn/r11an0023eu0116-synergy-ssp-import-guide.pdf) for instructions on importing the project into  $e^2$  studio ISDE, or IAR EW for Synergy, and building and running the project. It is also included in this package.

Note: You need to select the **dk\_s128\_oob Debug** GDB Hardware Debugging configuration for debugging.

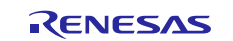

#### <span id="page-11-0"></span>**3.3 Verifying the demonstration**

- 1. Connect the Pmod LCD display (included as part of DK-S128 kit) to the Pmod connector J4.
- 2. Verify that the J3 header near the battery has two jumpers to make the connections, see the following figure.

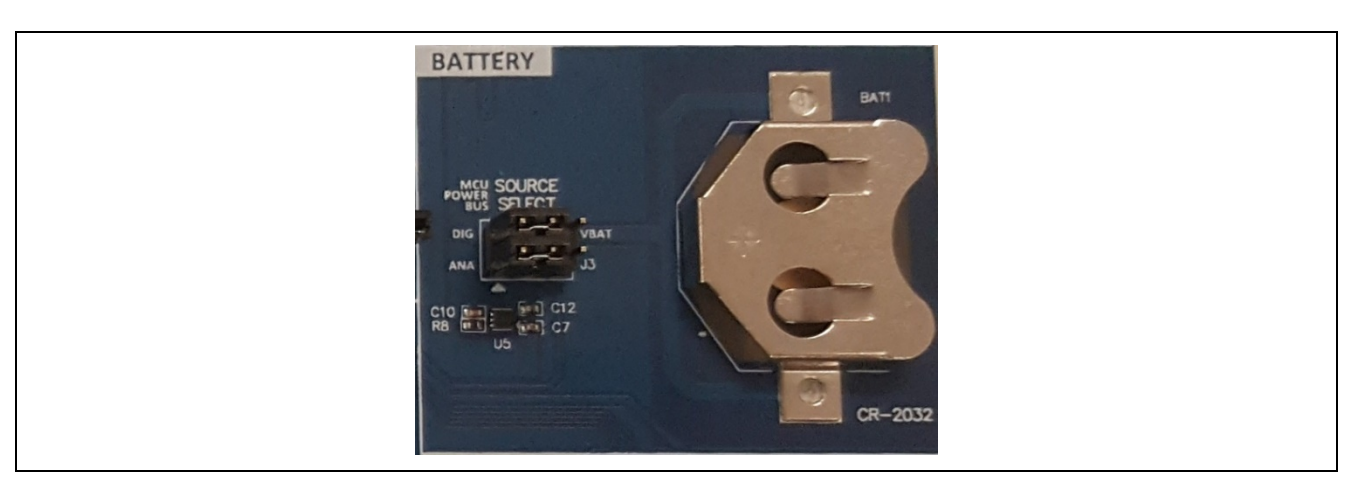

#### **Figure 13 J3 Jumper setting**

Refer to the following figure for the software settings needed to run this OOB demonstration.

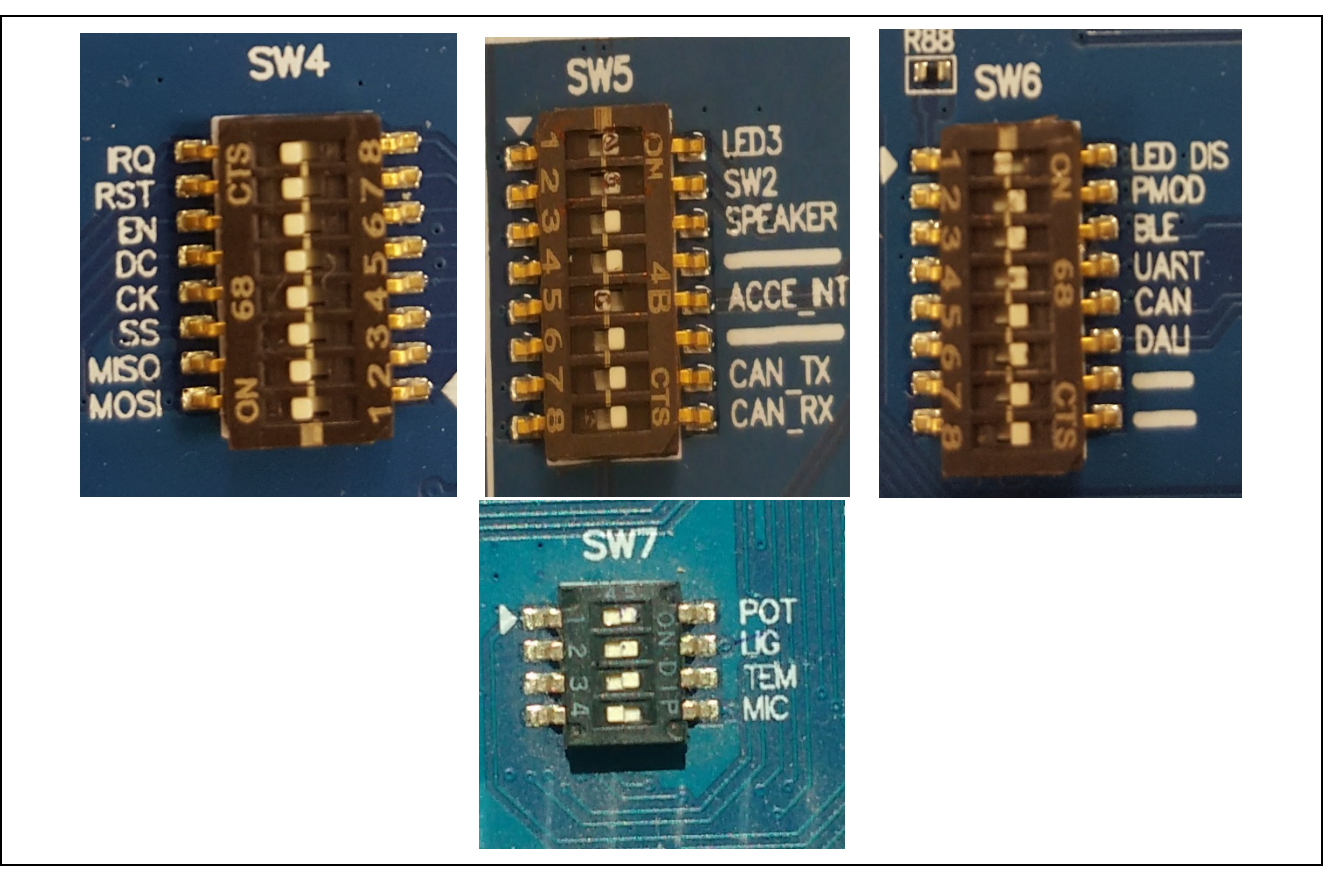

**Figure 14 SW4/5/6/7 Settings for OOB Demonstration**

Once the DK-S128 kit is plugged in, the board powers up and loads the OOB Demonstration. The three LEDS, LED1, LED2, and LED3 start flashing and the display shows a simple splash screen in the following figure on the Pmod<sup>TM</sup> LCD for 2 seconds.

This splash screen displays the board number and the version of the Out-of-Box software that shipped with this kit.

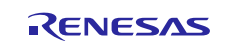

Renesas Synergy™ Platform DK-S128 v1.1 Out-of-Box Demonstration Programming Guidelines

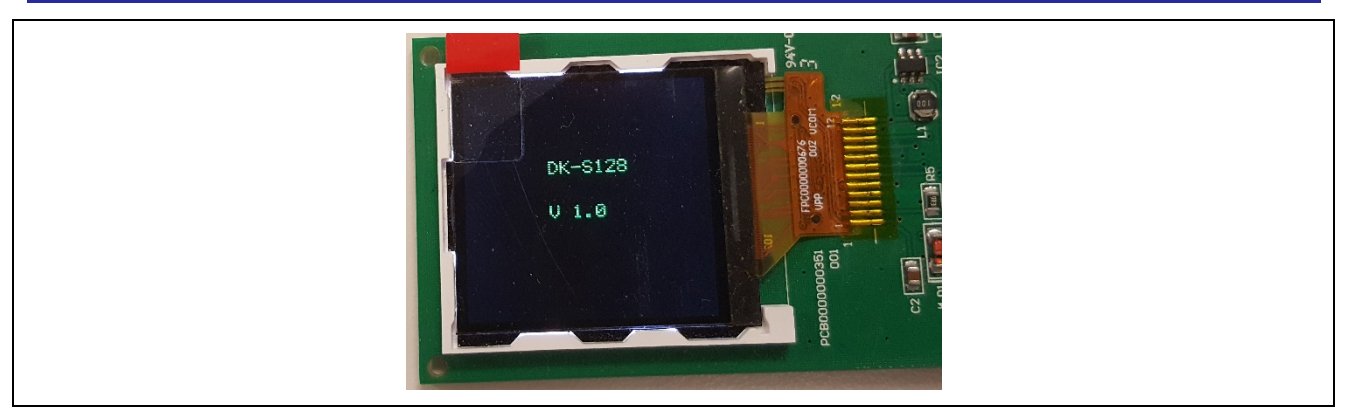

**Figure 15 Initial LCD screen** 

After two seconds, the screen changes to the analog measurement screen shown in the following figure. The Out-of-Box application uses the A/D converter to read the voltage values present on the potentiometer (POT), the light sensor **U3** (APDS-9005) and the temperature sensor **U1** (TMP35). The program displays the raw hex values read from the light sensor and the potentiometer, and the program converts the analog value read from the temperature sensor to the equivalent Fahrenheit temperature.

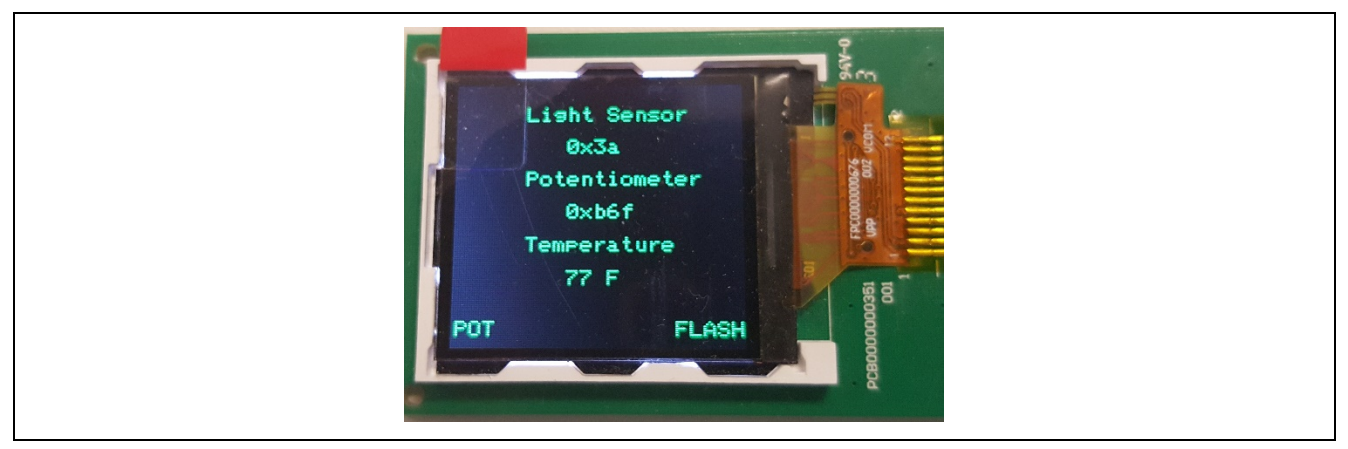

**Figure 16 OOB Demonstration LCD Screen**

You may interact with the Out-of-Box program in the following ways:

1. Toggle LEDs to alternate between flashing and chasing.

The three LEDs, LED1, LED2, and LED3 all flash at once or chase each other. **Pushing the button S2** causes the LEDs to alternate between flashing and chasing. The bottom left corner of the screen indicates which mode the LEDS are operating in; FLASH/CHASE.

2. Toggle LED flash rate using either the light sensor or potentiometer.

The flashing rate of the LEDs is determined by the value read from the light sensor or the potentiometer. You toggle between these two by **pushing the button S1**. The bottom right corner of the screen indicates which sensor is driving the LEDs flashing rate; POT/LIGHT.

3. Increase or decrease LED flashing using POT mode.

With the POT mode selected **push S1**, rotate POT clockwise and counterclockwise.

The flashing of the LEDS increases or decreases accordingly. The screen displays the raw value reported by the A/D converter.

4. Increase or decrease LED flashing using LIGHT mode.

With the LIGHT mode selected **push S1**, move a light source (for example, a flashlight) closer and farther away from light sensor U3. Observe that the flashing rate of the LEDs changes. The raw hex value displayed to the screen also changes.

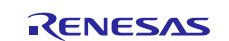

## <span id="page-13-0"></span>**4. Next Steps**

- 1. Visit [http://renesassynergy.com/kits/dk-s128f](http://renesassynergy.com/kits/dk-s128)or more information about the DK-S128 development kit.
- 2. Visit [renesassynergy.com/tools](https://www.renesas.com/en-us/products/synergy/tools-kits.html#tool) to learn more about development tools & utilities.
- 3. Visit<http://www.renesassynergy.com/gallery> to download development tools & utilities.
- 4. To learn more about:
	- Synergy kits at<http://www.renesassynergy.com/kits>
	- Synergy Microcontrollers at<http://www.renesassynergy.com/microcontrollers>
	- Synergy Software a[t http://www.renesassynergy.com/software](http://www.renesassynergy.com/software)
	- Synergy Solutions at<http://www.renesassynergy.com/solution>

# <span id="page-13-1"></span>**5. Limitations and Assumptions**

For this application project, DIP switch 1 (LED\_DIS) in SW6 is set to OFF. You cannot use the Reset button (SW3) to restart the kit if DIP switch 1 (LED\_DIS) in SW6 is set to OFF, since in DK-S128 schematics, P2\_1 is shared between LED2 and boot mode.

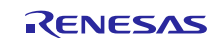

#### **Website and Support**

Support: <https://synergygallery.renesas.com/support>

Technical Contact Details:

- America: <https://www.renesas.com/en-us/support/contact.html>
- Europe: <https://www.renesas.com/en-eu/support/contact.html>
- Japan: <https://www.renesas.com/ja-jp/support/contact.html>

All trademarks and registered trademarks are the property of their respective owners.

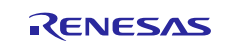

# **Revision History**

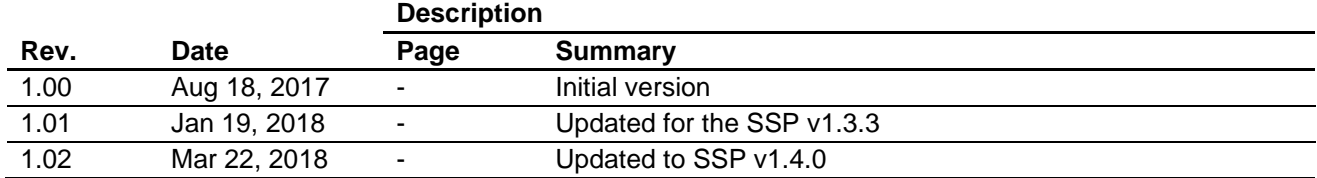

#### **Notice**

- 1. Descriptions of circuits, software and other related information in this document are provided only to illustrate the operation of semiconductor products and application examples. You are fully responsible for the incorporation or any other use of the circuits, software, and information in the design of your product or system. Renesas Electronics disclaims any and all liability for any losses and damages incurred by you or third parties arising from the use of these circuits, software, or information.
- 2. Renesas Electronics hereby expressly disclaims any warranties against and liability for infringement or any other claims involving patents, copyrights, or other intellectual property rights of third parties, by or arising from the use of Renesas Electronics products or technical information described in this document, including but not limited to, the product data, drawings, charts, programs, algorithms, and application examples.
- 3. No license, express, implied or otherwise, is granted hereby under any patents, copyrights or other intellectual property rights of Renesas Electronics or others.
- 4. You shall not alter, modify, copy, or reverse engineer any Renesas Electronics product, whether in whole or in part. Renesas Electronics disclaims any and all liability for any losses or damages incurred by you or third parties arising from such alteration, modification, copying or reverse engineering.
- 5. Renesas Electronics products are classified according to the following two quality grades: "Standard" and "High Quality". The intended applications for each Renesas Electronics product depends on the product's quality grade, as indicated below.
	- "Standard": Computers; office equipment; communications equipment; test and measurement equipment; audio and visual equipment; home electronic appliances; machine tools; personal electronic equipment; industrial robots; etc.

"High Quality": Transportation equipment (automobiles, trains, ships, etc.); traffic control (traffic lights); large-scale communication equipment; key financial terminal systems; safety control equipment; etc. Unless expressly designated as a high reliability product or a product for harsh environments in a Renesas Electronics data sheet or other Renesas Electronics document, Renesas Electronics products are not intended or authorized for use in products or systems that may pose a direct threat to human life or bodily injury (artificial life support devices or systems; surgical implantations; etc.), or may cause serious property damage (space system; undersea repeaters; nuclear power control systems; aircraft control systems; key plant systems; military equipment; etc.). Renesas Electronics disclaims any and all liability for any damages or losses incurred by you or any third parties arising from the use of any Renesas Electronics product that is inconsistent with any Renesas Electronics data sheet, user's manual or other Renesas Electronics document.

- 6. When using Renesas Electronics products, refer to the latest product information (data sheets, user's manuals, application notes, "General Notes for Handling and Using Semiconductor Devices" in the reliability handbook, etc.), and ensure that usage conditions are within the ranges specified by Renesas Electronics with respect to maximum ratings, operating power supply voltage range, heat dissipation characteristics, installation, etc. Renesas Electronics disclaims any and all liability for any malfunctions, failure or accident arising out of the use of Renesas Electronics products outside of such specified anges
- 7. Although Renesas Electronics endeavors to improve the quality and reliability of Renesas Electronics products, semiconductor products have specific characteristics, such as the occurrence of failure at a certain rate and malfunctions under certain use conditions. Unless designated as a high reliability product or a product for harsh environments in a Renesas Electronics data sheet or other Ren Electronics document, Renesas Electronics products are not subject to radiation resistance design. You are responsible for implementing safety measures to guard against the possibility of bodily injury, injury or damage caused by fire, and/or danger to the public in the event of a failure or malfunction of Renesas Electronics products, such as safety design for hardware and software, including but not limited to redundancy, fire control and malfunction prevention, appropriate treatment for aging degradation or any other appropriate measures. Because the evaluation of microcomputer software alone is very difficult and impractical, you are responsible for evaluating the safety of the final products or systems manufactured by you.
- 8. Please contact a Renesas Electronics sales office for details as to environmental matters such as the environmental compatibility of each Renesas Electronics product. You are responsible for carefully and sufficiently investigating applicable laws and regulations that regulate the inclusion or use of controlled substances, including without limitation, the EU RoHS Directive, and using Renesas Electronics products in compliance with all these applicable laws and regulations. Renesas Electronics disclaims any and all liability for damages or losses occurring as a result of your noncompliance with applicable laws and regulations.
- 9. Renesas Electronics products and technologies shall not be used for or incorporated into any products or systems whose manufacture, use, or sale is prohibited under any applicable domestic or foreign laws or regulations. You shall comply with any applicable export control laws and regulations promulgated and administered by the governments of any countries asserting jurisdiction over the parties or transactions.
- 10. It is the responsibility of the buyer or distributor of Renesas Electronics products, or any other party who distributes, disposes of, or otherwise sells or transfers the product to a third party, to notify such third party in advance of the contents and conditions set forth in this document.
- 11. This document shall not be reprinted, reproduced or duplicated in any form, in whole or in part, without prior written consent of Renesas Electronics.
- 12. Please contact a Renesas Electronics sales office if you have any questions regarding the information contained in this document or Renesas Electronics products.
- (Note 1) "Renesas Electronics" as used in this document means Renesas Electronics Corporation and also includes its directly or indirectly controlled subsidiaries.
- (Note 2) "Renesas Electronics product(s)" means any product developed or manufactured by or for Renesas Electronics.

(Rev.4.0-1 November 2017)

http://www.renesas.com

# RENESAS

#### **SALES OFFICES**

Renesas Electronics Corporation

Refer to "http://www.renesas.com/" for the latest and detailed information. **Renesas Electronics America Inc.** 1001 Murphy Ranch Road, Milpitas, CA 95035, U.S.A. Tel: +1-408-432-8888, Fax: +1-408-434-5351 **Renesas Electronics Canada Limited** Suite 8309 Richmond Hill, Ontario Canada L4C 9T3 9251 Yonge Street, S<br>Tel: +1-905-237-2004 **Renesas Electronics Europe Limited**<br>Dukes Meadow, Millboard Road, Bourne End, Buckinghamshire, SL8 5FH, U.K<br>Tel: +44-1628-651-700, Fax: +44-1628-651-804 **Renesas Electronics Europe GmbH** Arcadiastrasse 10, 40472 Düsseldorf, Germany Tel: +49-211-6503-0, Fax: +49-211-6503-1327 **Renesas Electronics (China) Co., Ltd.**<br>Room 1709 Quantum Plaza, No.27 ZhichunLu, Haidian District, Beijing, 100191 P. R. China<br>Tel: +86-10-8235-1155, Fax: +86-10-8235-7679 **Renesas Electronics (Shanghai) Co., Ltd.**<br>Unit 301, Tower A, Central Towers, 555 Langao Road, Putuo District, Shanghai, 200333 P. R. China<br>Tel: +86-21-2226-0888, Fax: +86-21-2226-0999 **Renesas Electronics Hong Kong Limited**<br>Unit 1601-1611, 16/F., Tower 2, Grand Century Place, 193 Prince Edward Road West, Mongkok, Kowloon, Hong Kong<br>Tel: +852-2265-6688, Fax: +852 2886-9022 **Renesas Electronics Taiwan Co., Ltd.**<br>13F, No. 363, Fu Shing North Road, Taipei 10543, Taiwan<br>Tel: +886-2-8175-9600, Fax: +886 2-8175-9670 **Renesas Electronics Singapore Pte. Ltd.**<br>80 Bendemeer Road, Unit #06-02 Hyflux Innovation Centre, Singapore 339949<br>Tel: +65-6213-0200, Fax: +65-6213-0300 **Renesas Electronics Malaysia Sdn.Bhd.** Unit 1207, Block B, Menara Amcorp, Amcorp Trade Centre, No. 18, Jln Persiaran Barat, 46050 Petaling Jaya, Selangor Darul Ehsan, Malaysia Tel: +60-3-7955-9390, Fax: +60-3-7955-9510 **Renesas Electronics India Pvt. Ltd.**<br>No.777C, 100 Feet Road, HAL 2nd Stage, Indiranagar, Bangalore 560 038, India<br>Tel: +91-80-67208700, Fax: +91-80-67208777

**Renesas Electronics Korea Co., Ltd.**<br>17F, KAMCO Yangjae Tower, 262, Gangnam-daero, Gangnam-gu, Seoul, 06265 Korea<br>Tel: +82-2-558-3737, Fax: +82-2-558-5338